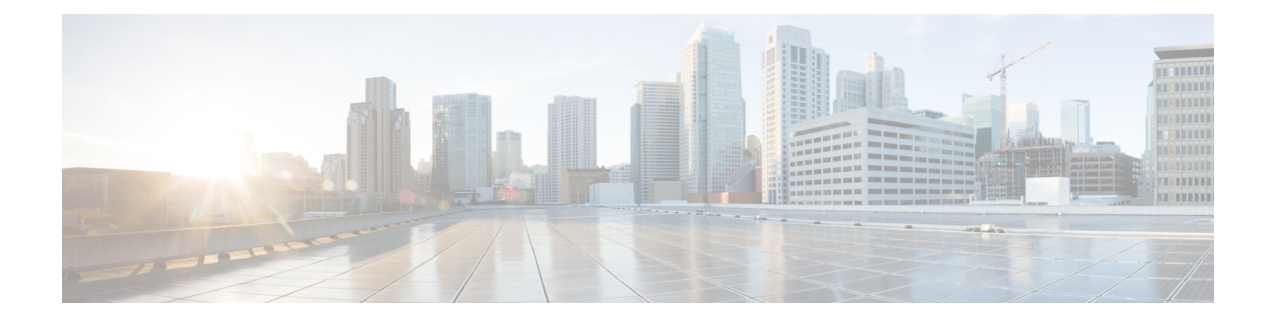

# 디바이스 및 서비스 온보딩

라이브 디바이스와 모델 디바이스를 모두 CDO에 온보딩할 수 있습니다. 모델 디바이스는 CDO를 사 용하여 보고 편집할 수 있는 업로드된 구성 파일입니다.

대부분의 라이브 디바이스 및 서비스는 보안 디바이스 커넥터가 CDO를 디바이스 또는 서비스에 연 결할 수 있도록 개방형 HTTPS 연결을 필요로 합니다.

SDC 및 해당 상태에 대한 자세한 내용은 [SDC\(Secure](managing-fmc-with-cisco-defense-orchestrator_chapter1.pdf#nameddest=unique_17) Device Connector)의 내용을 참조하십시오.

- 이 장에는 다음 섹션이 포함되어 있습니다.
	- 온프레미스 Management Center 온보딩, 1 페이지
	- CDO에서 온프레미스 Firewall Management Center 제거, on page 7

### 온프레미스 **Management Center** 온보딩

자세한 내용은 매니지드 디바이스에 Cisco Defense [Orchestrator](managing-fmc-with-cisco-defense-orchestrator_chapter1.pdf#nameddest=unique_18) 연결를 검토하십시오.

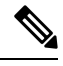

CDO는 온프레미스 Management Center 또는 온프레미스 Management Center에 등록된 디바이스와 연 결된 개체 또는 정책의 생성이나 수정을 지원하지 않습니다. 온프레미스 Management Center UI에서 이러한 변경을 수행해야 합니다. 참고

지침 및 제한 사항

온프레미스 Management Center의 온보딩에 적용되는 제한 사항은 다음과 같습니다.

- 온프레미스 Management Center를 온보딩하면 온프레미스 Management Center에 등록된 모든 디 바이스도 온보딩합니다. 매니지드 디바이스가 비활성화되었거나 연결할 수 없는 경우 CDO는 **Inventory(**재고 목록**)** 페이지에 디바이스를 표시할 수 있지만, 성공적으로 요청을 전송하거나 디 바이스 정보를 볼 수는 없습니다.
- 특히 CDO 통신을 위해 관리자 레벨 권한이 있는 새 사용자를 온프레미스 Management Center에 생성하는 것이 좋습니다. 온프레미스 Management Center를 온보딩한 다음 동일한 로그인 자격 증명으로 온프레미스 Management Center에 동시에 로그인하면 온보딩이 실패합니다.

• CDO 통신을 위해 온프레미스 Management Center에 새 사용자를 생성하는 경우, 사용자 구성에 대한 **Maximum Number of Failed Logins(**최대 실패 로그인 횟수**)**를 "0"으로 설정해야 합니다.

#### 네트워크 요구 사항

디바이스를 온보딩하기 전에 다음 포트에 외부 액세스 권한이 있는지 확인합니다. 통신 포트가 방화 벽 뒤에서 차단된 경우 디바이스 온보딩이 실패할 수 있습니다.

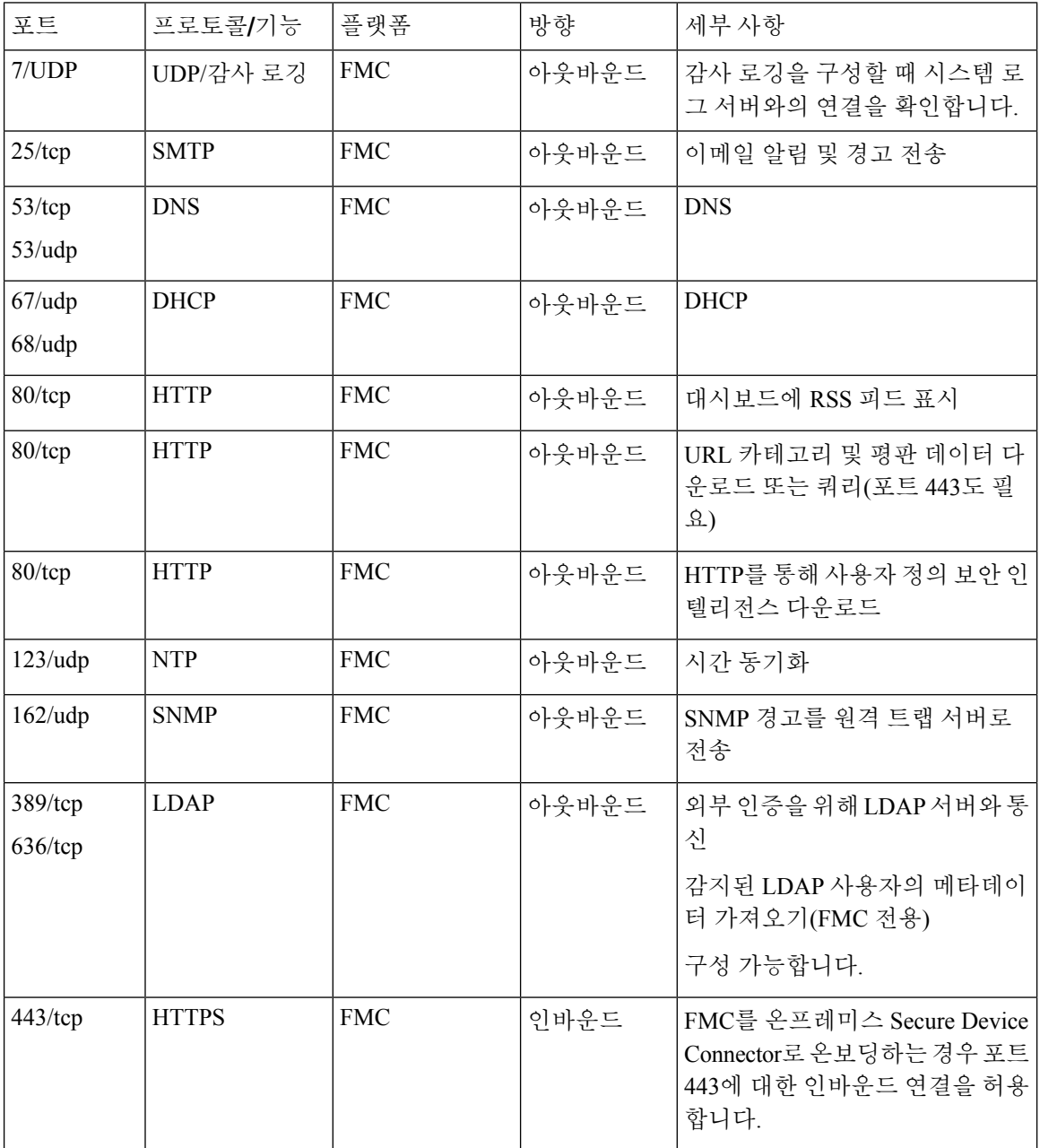

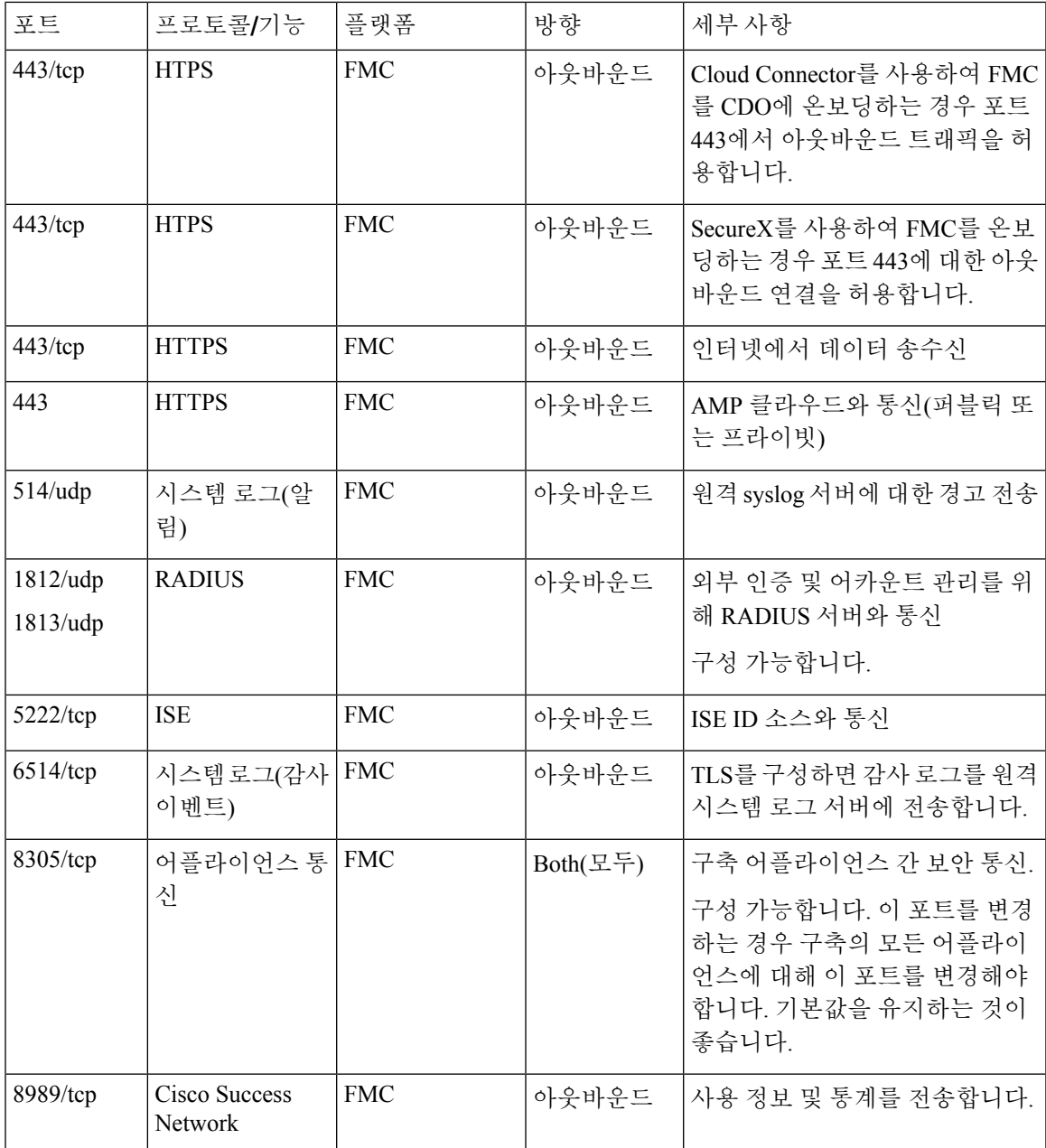

### 자격 증명을 사용하여 온프레미스 **Firewall Management Center**를 **CDO**로 온보딩

자격 증명을 사용하여 온프레미스 Firewall Management Center에 온보딩하려면 다음 절차를 수행합 니다.

#### **Before you begin**

온프레미스 Management Center 온보딩, on page 1를 검토합니다.

온프레미스 Firewall Management Center에서 적절한 포트 액세스를 허용해야 합니다.

- 온프레미스 보안 디바이스 커넥터를 사용하여 온프레미스 FMC를 온보딩하는 경우 포트 443에 서 인바운드 연결을 허용합니다.
- Cloud Connector를 사용하여 FMC를 온보딩하는 경우 포트 443에서 아웃바운드 연결을 허용합 니다.

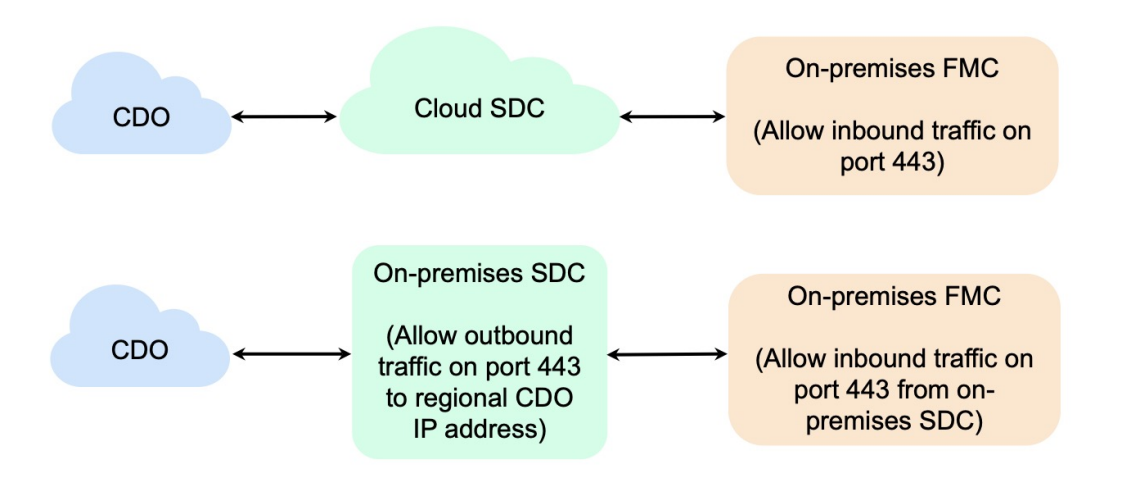

- 단계 **1** CDO 내비게이션 바에서 **Tools & Services(**툴 및 서비스**)** > **Firewall Management Center**를 클릭합니다.
- 단계 **2** 을 클릭하여 온프레미스 Firewall Management Center를 온보딩합니다.
- 단계 **3 On-Prem FMC(**온프레미스 **FMC)**를 클릭합니다.
- 단계 **4 Use Credentials(**자격 증명 사용**)** 카드를 선택합니다.
- 단계 **5 Secure Device Connector(**보안 디바이스 커넥터**)** 버튼을 클릭하고 네트워크에 설치된 SDC를 선택합니다. SDC를 사용하지 않으려는 경우 CDO는 클라우드 커넥터를 사용하여 온프레미스 Management Center에 연결할 수 있습니 다. 선택은 CDO를 매니지드 [디바이스에](managing-fmc-with-cisco-defense-orchestrator_chapter1.pdf#nameddest=unique_18) 연결하는 방법에 따라 달라집니다.

#### **Figure 1:** 보안 디바이스 커넥터 선택

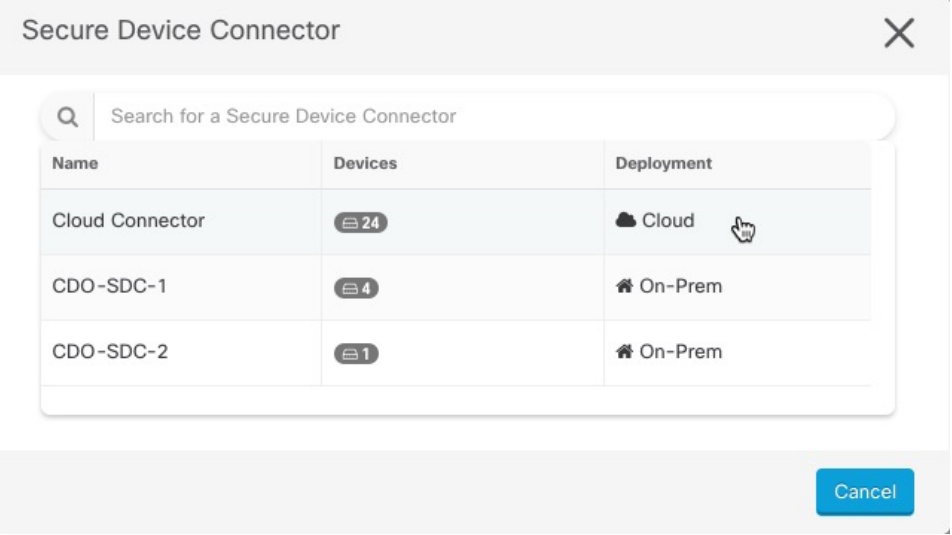

- 단계 **6** 디바이스 이름 및 위치를 입력합니다. **Next(**다음**)**를 클릭합니다.
- 단계 **7** 온프레미스 Management Center에 액세스하는 데 사용할 계정 자격 증명의 **Username(**사용자 이름**)**및 **Password(**비 밀번호**)**를 입력합니다. **Next(**다음**)**를 클릭합니다.
- 단계 **8** 디바이스가 온보딩됩니다. 여기에서 온프레미스 Management Center에 레이블을 추가하도록 선택하거나 **Go to Services(**서비스로 이동**)**를 클릭하여 온보딩된 디바이스의 페이지를 볼 수 있습니다. 정상인 경우 FMC가 **Synced(**동 기화됨**)** 상태로 표시됩니다.
	- 온프레미스 Management Center에서 관리하는 디바이스의 이름은 "*<fmcname> \_<manageddevicename>* "으로 자동 지정됩니다. **Note**

### **SecureX**를 사용하여 온프레미스 **Firepower Management Center** 자동 온보 딩

CDO의 슈퍼 관리자 또는 관리자 사용자는 온프레미스 Management Center의 기능에 대한 플랫폼의 자동 온보딩을 사용할 수 있습니다. 이 기능은 SecureX 테넌트에 연결된 모든 온프레미스 FMC에 대 한 온보딩 프로세스를 자동으로 시작합니다. 또한 이러한 온프레미스 FMC에 연결된 위협 방어 디바 이스도 온보딩합니다.

이 기능은 CDO에서 기본적으로 활성화되므로 모든 온프레미스 FMC 및 위협 방어 디바이스가 자동 으로 온보딩되므로 효율성을 크게 높일 수 있습니다.

CDO는 매시간 새로운 온프레미스 Management Center에 대한 SecureX 폴링을 수행합니다. 활성 온프 레미스 Management Center HA(고가용성) 쌍을 온보딩합니다.

시작하기 전에

다음 요구 사항이 충족되었는지 확인하십시오.

- 온프레미스 Management Center은 버전 7.2 이상을 실행해야 합니다.
- 활성 SecureX 계정이 있어야 합니다.
- SecureX은 온프레미스 Management Center에서 활성화되어야 합니다. 단계 및 자세한 내용은 [Cisco](https://www.cisco.com/c/en/us/td/docs/security/firepower/integrations/SecureX/secure_firewall_management_center_and_securex_integration_guide/send_events_to_the_cloud_directly.html#Cisco_Task.dita_7ff9fc49-dcc9-4cc6-86a1-f62b2f423914) Secure Firewall [Management](https://www.cisco.com/c/en/us/td/docs/security/firepower/integrations/SecureX/secure_firewall_management_center_and_securex_integration_guide/send_events_to_the_cloud_directly.html#Cisco_Task.dita_7ff9fc49-dcc9-4cc6-86a1-f62b2f423914) Center(7.0.2 및 7.2) 및 SecureX 통합 설명서를 참조하십시오.
- SecureX에 Firepower 통합 모듈을 추가해야 합니다. 단계 및 자세한 내용은 Firepower [Management](https://www.cisco.com/c/en/us/td/docs/security/firepower/integrations/SecureX/cisco-fmc-and-securex-integration-guide.html#Cisco_Concept.dita_70428fed-4183-49ce-9563-1ad75f1db8fc) Center와 [SecureX](https://www.cisco.com/c/en/us/td/docs/security/firepower/integrations/SecureX/cisco-fmc-and-securex-integration-guide.html#Cisco_Concept.dita_70428fed-4183-49ce-9563-1ad75f1db8fc) 통합을 참조하십시오.
- 온프레미스 Management Center에서 포트 443을 발신하는 아웃바운드 트래픽을 허용해야 합니 다.
- 온프레미스 Management Center에는 모듈이 구성되어 있어야 합니다.
- 디바이스를 온보딩하기 전에 CDO 테넌트와 SecureX/CTR 계정을 병합합니다. 자세한 내용은 [계](https://admin.sse.itd.cisco.com/assets/static/online-help/index.html#!t_merge-your-cdo-and-securex-accounts.html) 정 [병합을](https://admin.sse.itd.cisco.com/assets/static/online-help/index.html#!t_merge-your-cdo-and-securex-accounts.html) 참조하십시오.
- CDO 테넌트 및 SecureX/CTR을 병합한 후, CDO 테넌트에서 로그아웃하고 다시 로그인해야 합 니다.
- 단계 **1 Tools & Services(**툴 및 서비스**)** > **Firewall Management Center** > 를 클릭하고 **FMC**를 선택합니다.
- 단계 **2 Discover From(**검색 위해**) SecureX Account(**계정**)**를 방법으로 클릭합니다.

**SecureX**를 사용하는 온프레미스 **FMC** 자동 온보딩 기능은 기본적으로 활성화되어 있습니다. **Tools and Services(**툴 및 서비스**)** > **Firewall Management Center**로 이동하여 CDO 테넌트에 연결된 SecureX 테넌트와 연결된 새로 온보 딩된 온프레미스 Management Center를 확인할 수 있습니다.

- 단계 **3** 사용 가능한 링크를 클릭하여 이 기능을 비활성화할 수 있습니다.
- 단계 **4 General Settings(**일반 설정**)** 화면에서 **Tenant Settings(**테넌트 설정**)** 섹션으로 이동하고 **Auto onboard On-Prem FMCs using SecureX tenant(SecureX** 테넌트를 사용하여 온프레미스 **FMC** 자동 온보딩**)**을 비활성화합니다.
	- 이 기능을 비활성화하면 CDO에서 SecureX 테넌트와 연결된 온프레미스 Management Center의 추가 온 보딩이 중지됩니다. 이미 온보딩된 온프레미스 FMC는 제거되지 않습니다. 기능을 비활성화한 후에는 수동으로 제거해야 합니다. 참고

### **CDO**을 온프레미스 **Firewall Management Center**로 리디렉션

온프레미스 Management Center에서 CDO로 온보딩한 후에는 온프레미스 Management Center UI에서 관리 인터페이스의 호스트 이름이 FQDN을 포함하도록 업데이트해야 합니다. 그렇지 않으면 CDO에 서 교차 실행할 수 없습니다.

다음절차를사용하여관리인터페이스호스트이름을업데이트하고CDO에서온프레미스Management Center로 리디렉션합니다.

- 단계 **1** 온프레미스 Management Center UI에 로그인합니다.
- 단계 **2 System(**시스템**)** > **Configuration(**컨피그레이션**)**으로 이동합니다.
- 단계 **3 Management Interface(**관리 인터페이스**)** 탭을 선택합니다.
- 단계 **4 Shared Settings(**공유 설정**)** 헤더를 확장하고 편집 아이콘을 클릭합니다.
- 단계 **5 Hostname(**호스트 이름**)** 필드를 찾아 FMC의 FQDN을 입력합니다.
- 단계 **6** 변경 내용을 저장합니다.

참고: **Manage Devices in Firepower Management Center(Firepower Management Center**에서 디바이스 관리**)**를 클 릭하고 온프레미스 Management Center UI를 교차 실행하려면 CDO에서 로그아웃해야 할 수 있습니다.

## **CDO**에서 온프레미스 **Firewall Management Center** 제거

CDO에서 온프레미스 Management Center 제거를 선택하는 경우, CDO에서 관리되는 모든 디바이스 제거를 선택하는 것입니다. 이렇게 해도 SecureX에서 온프레미스 Management Center가 제거되지는 않습니다.

다음 절차를 사용하여 온프레미스 Management Center 및 등록된 디바이스를 CDO에서 제거합니다.

- 단계 **1** 탐색 창에서 **Tools & Services(**툴 및 서비스**)** > **Firewall Management Center**를 클릭합니다.
- 단계 **2 FMC** 탭이 선택되어 있는지 확인하고 제거할 온프레미스 Management Center을 선택합니다.
- 단계 **3** 오른쪽의 **Device Actions(**디바이스 작업**)** 창에서 **Remove On-Prem FMC and its managed devices(**온프레미스 **FMC** 및 해당 매니지드 디바이스 제거**)**를 클릭합니다.
- 단계 **4 OK(**확인**)**를 클릭하여 온프레미스 Management Center 및 매니지드 디바이스를 테넌트에서 제거합니다.
- 단계 **5** 사용 가능한 디바이스의 업데이트된 목록을 확인하려면 브라우저를 새로 고침합니다.

I

**CDO**에서 온프레미스 **Firewall Management Center** 제거

번역에 관하여

Cisco는 일부 지역에서 본 콘텐츠의 현지 언어 번역을 제공할 수 있습니다. 이러한 번역은 정보 제 공의 목적으로만 제공되며, 불일치가 있는 경우 본 콘텐츠의 영어 버전이 우선합니다.